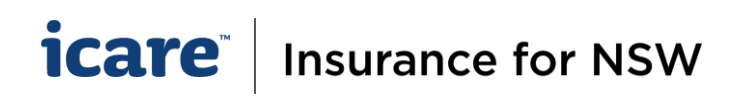

# How To Complete & Submit Declaration Forms

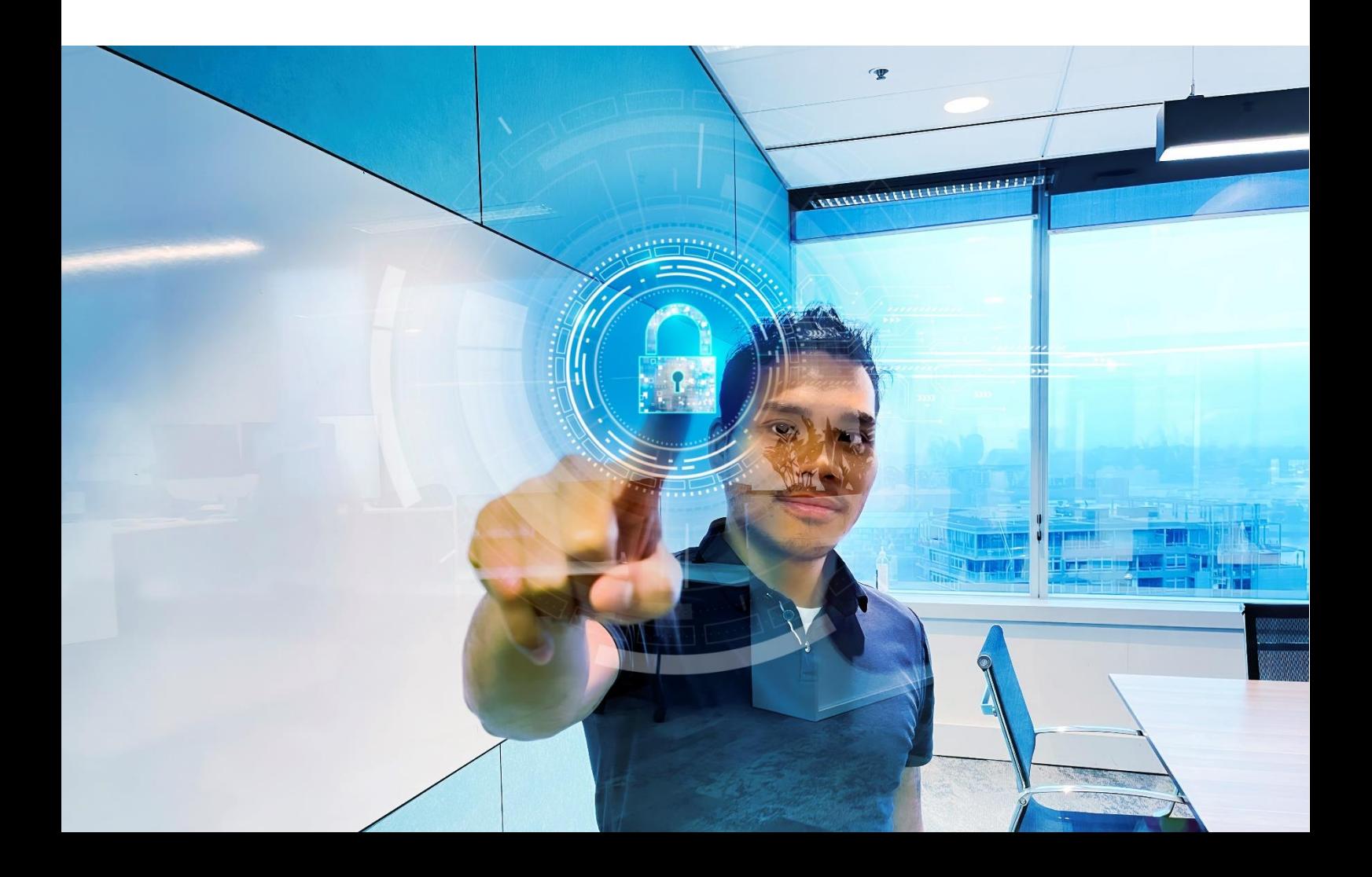

#### *icare* Insurance for NSW

## **How To Complete A Section**

**1.** The **Complete Section** button on the bottom right of your screen, will only appear when you have completed all the mandatory questions and fields. (This includes the acknowledgment that you have reviewed all Inactive assets and ensured all values have been updated with zero values.) Select '**Complete Section**' to finish your section and return to the Section Menu.

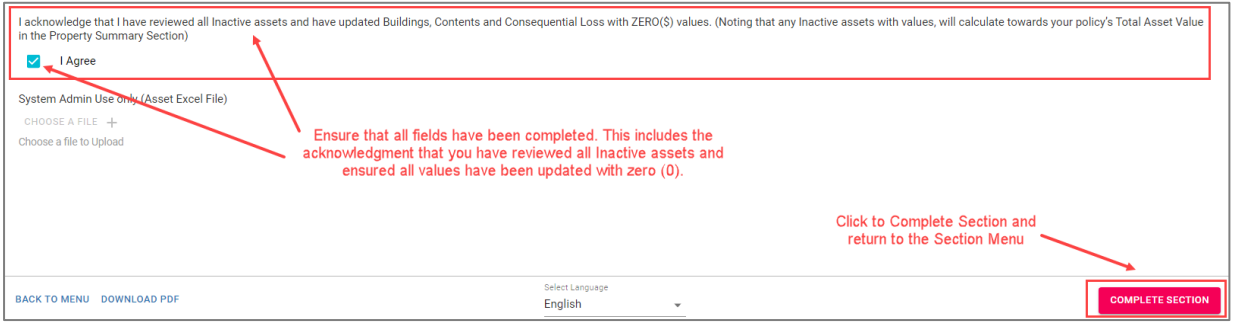

**2.** A completed section will be flagged with a pink checkbox. This section is now locked and cannot be amended.

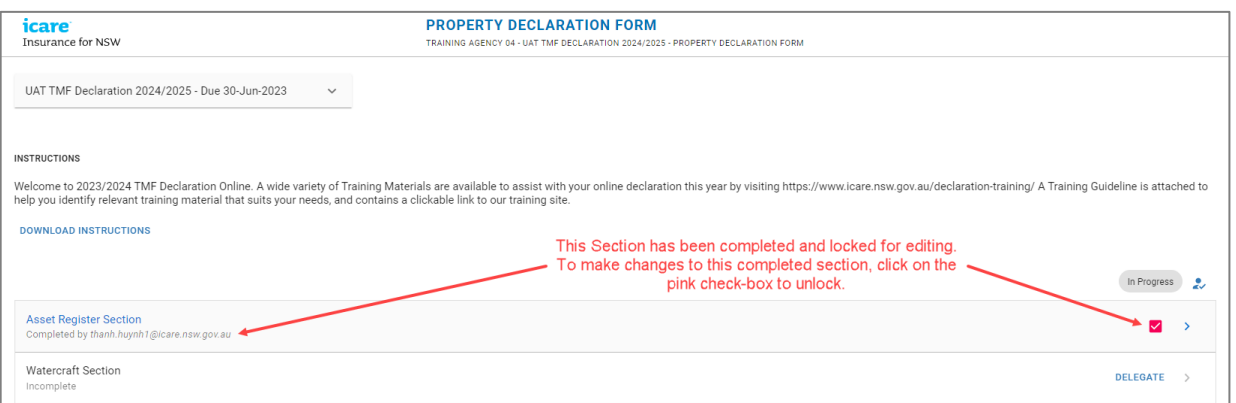

**3.** To amend a Section**, uncheck the pink checkbox to unlock and edit** any content in a completed section. The system will prompt you with, "Would you like to mark this section as incomplete?". Click OK.

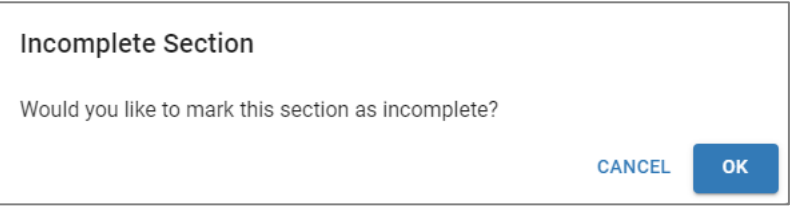

### **How To Submit a Declaration Form**

**1.** The **Submit** button will only appear once all sections within the form has been completed and marked with a pink checkbox. To complete and submit the form to the Approver, click on **Submit**.

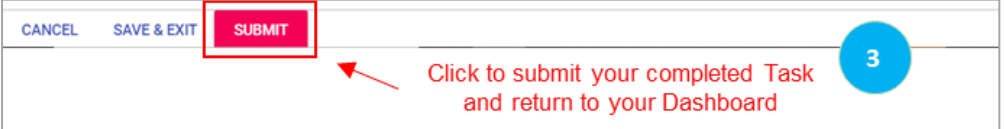

# **icare** | Insurance for NSW

- **2.** When a Coordinator submits a completed task, this task (i.e. a completed form) will go to the Approver for review and approval. The Approver will receive an email advising them that they have a new task pending their review and approval.
- **3.** Using the Dashboard, you will be able to view all your 'Completed' tasks/ forms by clicking on **View Completed Tasks** (located on the top left hand of your dashboard).

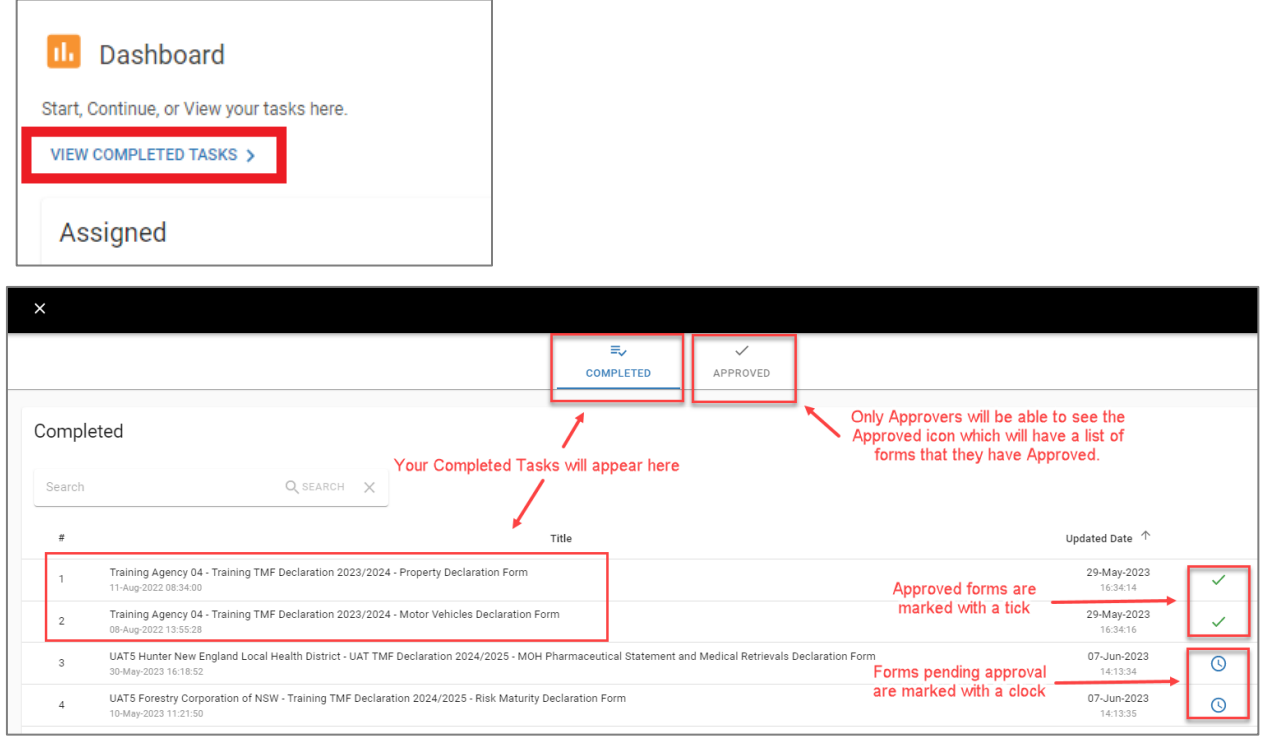

If you require further assistance with this, please contact your icare Client Engagement Manager or email [declarations@icare.nsw.gov.au](mailto:declarations@icare.nsw.gov.au)[.](mailto:declarations@icare.nsw.gov.au)